# 在交換機上配置遠端身份驗證撥入使用者服務 (RADIUS)伺服器設定

#### 目標

遠端驗證撥入使用者服務(RADIUS)是一種網路通訊協定,為連線和使用網路服務的使用者提 供集中式驗證、授權和計量(AAA或Triple A)管理。RADIUS伺服器透過輸入的登入憑證驗 證使用者的身分,以調控網路的存取。例如,在大學校園中安裝了公共Wi-Fi網路。只有具有 密碼的學生才能訪問這些網路。RADIUS伺服器會檢查使用者輸入的密碼,並在適當情況下允 許或拒絕存取。

設定RADIUS伺服器對於增強安全性很有用,因為它在授權客戶端或使用者訪問網路之前進行 身份驗證。RADIUS伺服器會回應與伺服器可用性、重新傳輸和逾時相關的使用者端問題。 RADIUS伺服器也會處理使用者連線要求、驗證使用者,並將所需的組態資訊傳送給使用者端 ,以便向使用者提供服務。

RADIUS伺服器是一種伺服器,可集中控制由啟用RADIUS的裝置組成的網路。RADIUS伺服 器根據其轉送決定執行802.1X或媒體存取控制(MAC)位址。

本文說明了如何在Sx350、SG350X和Sx550X系列交換機上配置RADIUS設定。

# 適用裝置

- Sx350系列
- SG350X系列
- Sx550X系列

### 軟體版本

● 2.2.5.68

#### 配置RADIUS伺服器設定

#### 配置RADIUS伺服器全域性設定

步驟1.登入到交換機基於Web的實用程式,並從Display Mode下拉選單中選擇Advanced。

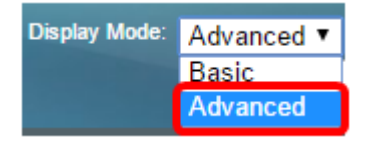

#### 步驟2.選擇Security > RADIUS Server > RADIUS Server Global Settings。

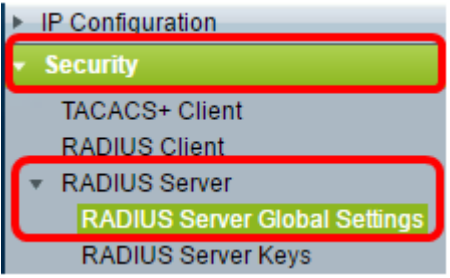

步驟3.選中Enable覈取方塊以檢視RADIUS伺服器狀態。

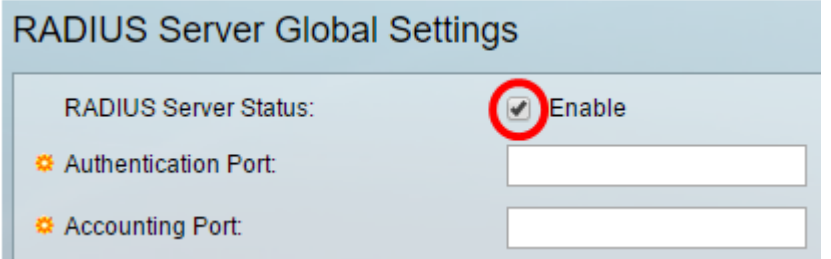

步驟4.輸入用於身份驗證請求的RADIUS伺服器埠的使用者資料包協定(UDP)埠號。範圍為1至 65535,預設值為1812。

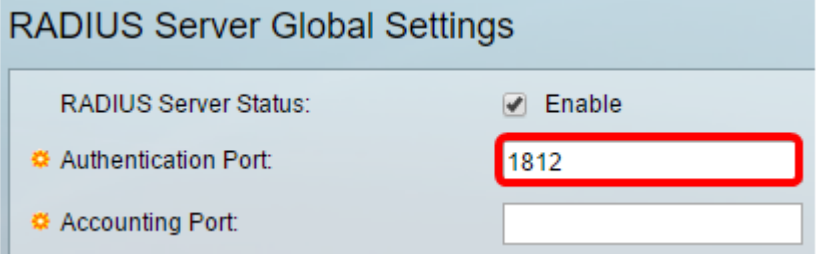

步驟5.輸入RADIUS伺服器埠的UDP埠號,用於記帳請求。範圍為1至65535,預設值為 1813。

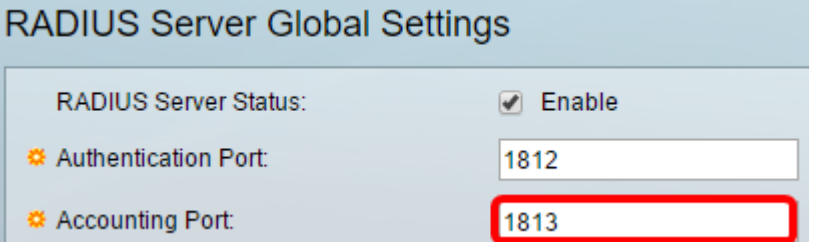

步驟6.(可選)要為RADIUS記帳事件生成陷阱,請選中Trap Settings下的Enable覈取方塊 ,以查詢RADIUS記帳陷阱。

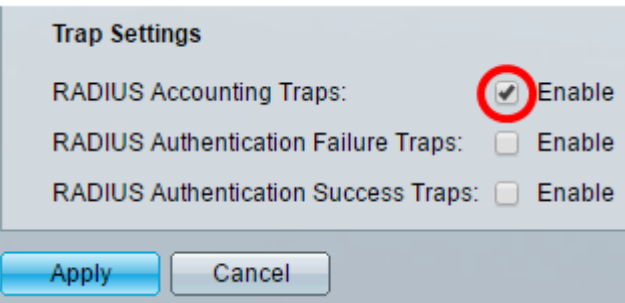

 $\circ$ 

步驟7.(可選)要為失敗的登入生成陷阱,請選中RADIUS身份驗證失敗陷阱的**啟用**覈取方塊

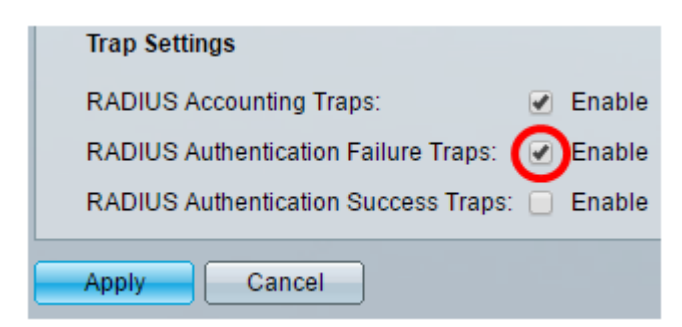

步驟8.(可選)要為成功的登入生成陷阱,請選中RADIUS身份驗證成功陷阱的**啟用**覈取方塊

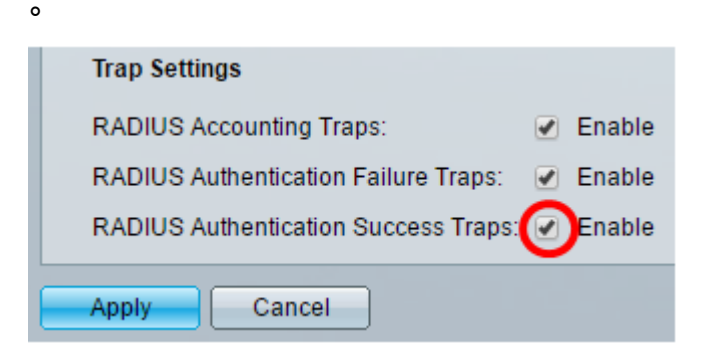

步驟9.按一下Apply。

步驟10.圖 標表示配置已成功儲存。要永久儲存配置,請轉到「檔案操作」頁或單 **<sup>3</sup> Save</sup> 擊該頁頂部的圖示。否則, 請按一下關閉。** 

# 配置RADIUS伺服器金鑰

步驟1.選擇RADIUS Server下的RADIUS Server Keys。

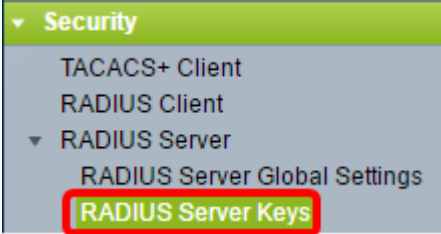

步驟2。(可選)如果需要,輸入預設RADIUS金鑰。在Default Key中輸入的值將應用到所有 已配置的伺服器(在Add RADIUS Server頁面中)以使用預設金鑰。

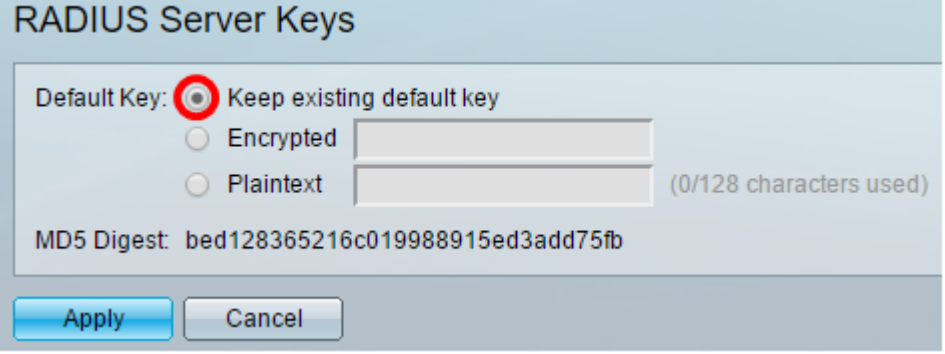

Default Key — 選擇要在裝置和RADIUS客戶端之間進行身份驗證和加密的預設金鑰字串。選 項包括:

- 保留現有預設金鑰 對於指定的伺服器,裝置會嘗試使用現有預設金鑰字串對RADIUS客戶端 進行身份驗證。
- 已加密 要使用消息摘要5(MD5)演算法加密通訊,請以加密形式輸入金鑰。
- 明文 在明文模式下輸入金鑰字串。

MD5摘要 — 顯示使用者輸入的密碼的MD5摘要。

附註:在本示例中,選擇了Keep existing default key under Default Key。

步驟3.按一下Apply。

步驟4.圖 標指示配置已成功儲存。要永久儲存配置,請轉到「檔案操作」頁或單 擊該頁頂部的圖示。

步驟5. (可選)在Secret Key Table區域下,按一下Add按鈕新增金鑰。

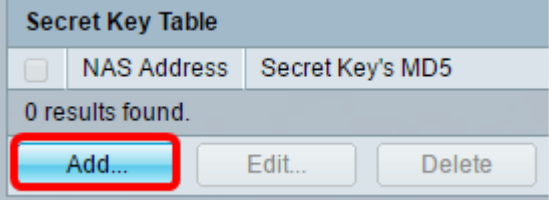

步驟6.在NAS Address欄位中輸入NAS或包含RADIUS客戶端的交換機的IP地址。

附註:在下面的影象中,192.168.1.118用作IP地址的示例。

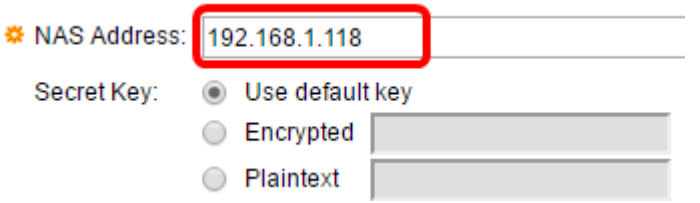

步驟7.選擇您首選的金鑰。

附註:在下圖中,選擇明文作為示例。

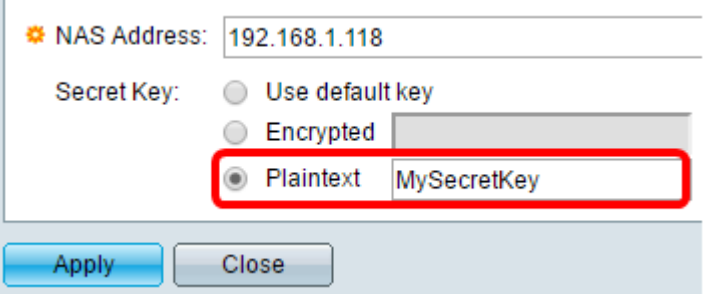

選項包括:

- 使用預設金鑰 對於指定的伺服器,裝置會嘗試使用現有的預設金鑰字串對RADIUS客戶端進 行身份驗證。
- 已加密 要使用MD5加密通訊,請輸入加密形式的金鑰。
- 明文 在明文模式下輸入金鑰字串。最多可輸入128個字元。

步驟8.按一下Apply。

# 步驟9.圖 標指示配置已成功儲存。要永久儲存配置,請轉到「檔案操作」頁或單 擊該頁頂部的圖示。否則,請按一下關閉。

# 設定RADIUS伺服器群組

RADIUS伺服器組是指將裝置用作其RADIUS伺服器的使用者組。要設定組,請遵循以下說明 :

步驟1.選擇RADIUS Server下的RADIUS Server Groups。

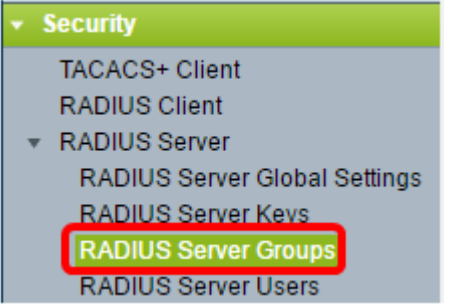

步驟2.按一下RADIUS Server Group表下的Add按鈕。

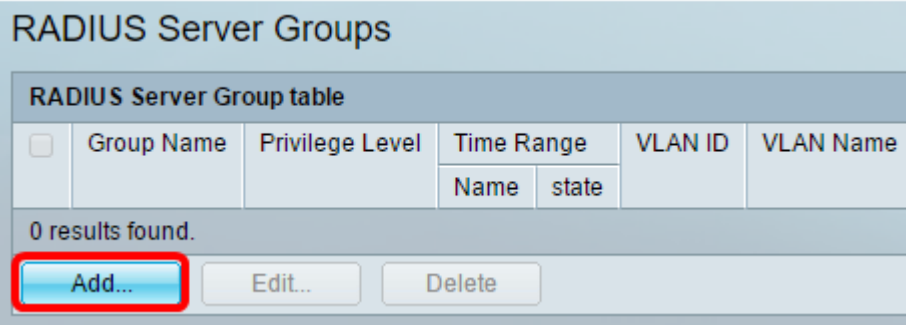

步驟3.在彈出視窗中,在Group Name欄位中輸入組的名稱。最多可輸入32個字元。

附註:下圖以GroupA1為例。

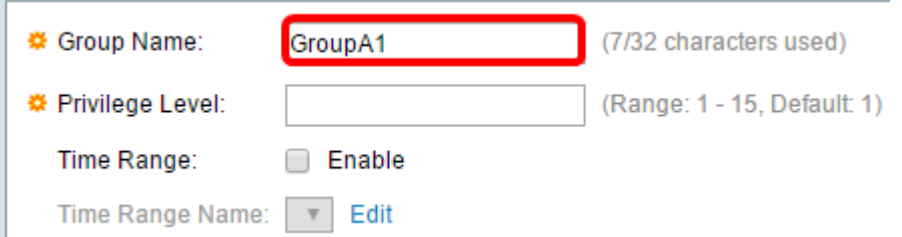

步驟4.輸入要分配給組的許可權級別。許可權級別決定您分配給您建立的每個組的訪問級別。 您可以設定從1到15的級別。預設值為1。

附註:在此示例中,使用7。

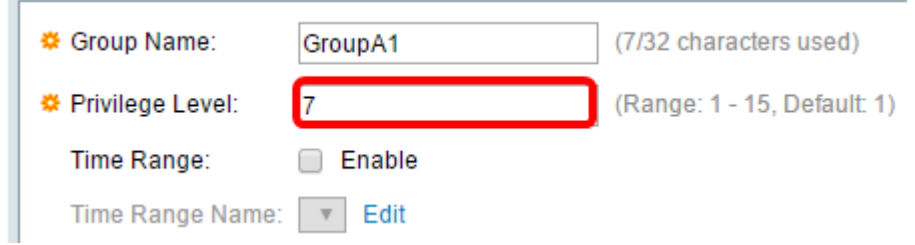

- 1(只讀CLI訪問) 組中的使用者無法訪問GUI,並且只能訪問不更改裝置配置的CLI命令。
- 7(讀/限寫CLI訪問) 組中的使用者無法訪問GUI,並且只能訪問某些更改裝置配置的CLI命 令。有關詳細資訊,請參閱[CLI參考指南](/content/dam/en/us/td/docs/switches/lan/csbms/350xg/cli_guide/CLI_Switch_350.pdf)。
- 15(讀/寫管理訪問) 組中的使用者可以訪問GUI,並可以配置裝置。

步驟5.(可選)如果要為此組應用時間範圍,請選中時間範圍的**啟用**覈取方塊。否則,請跳至 步驟15。

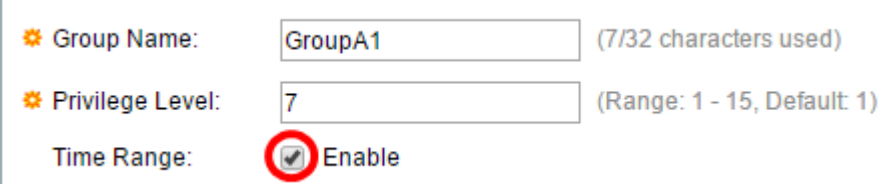

步驟6.按一下Time Range Name旁邊的Edit連結以配置Time設定。

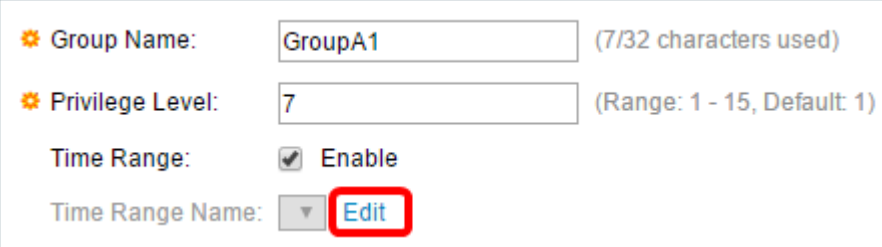

步驟7.將出現一個彈出視窗,通知您當前視窗將關閉,以便您可以繼續時間範圍設定。按一下 「OK」(確定)。

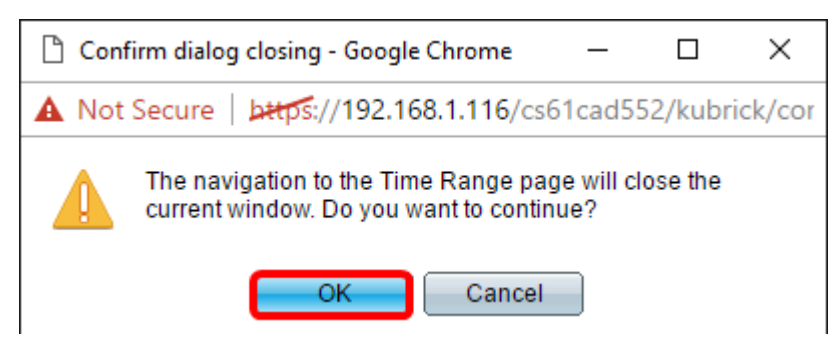

然後您將轉到「時間範圍」頁。

步驟8.按一下Time Range表下面的Add按鈕。

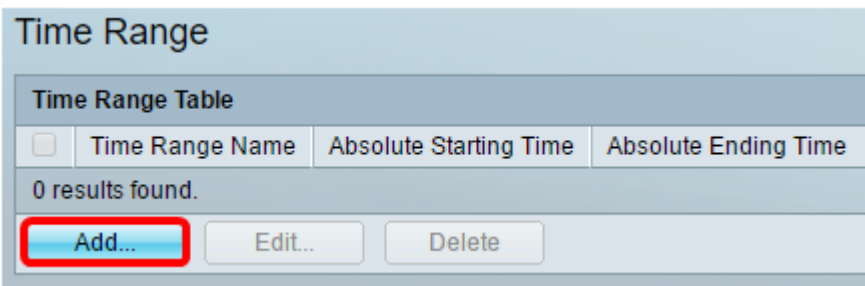

步驟9.在「時間範圍名稱」欄位中輸入時間範圍的名稱。

附註:在下圖中,以「重新連線」為例。

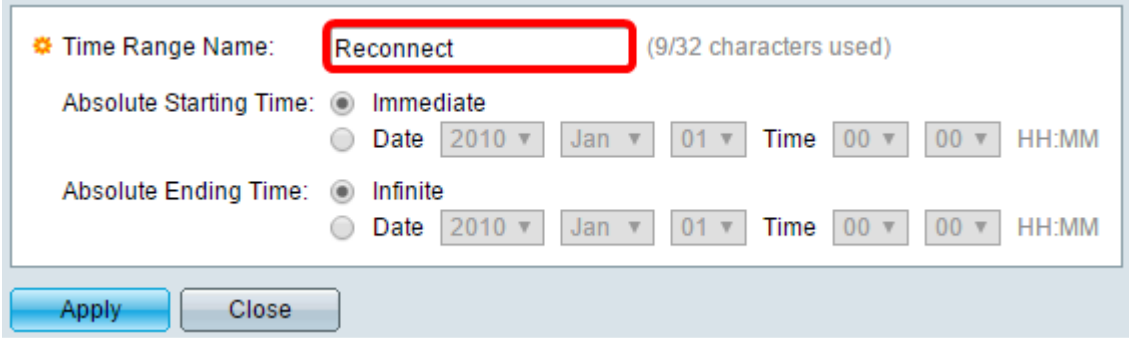

步驟10.按一下單選按鈕選擇首選的絕對開始和結束時間。

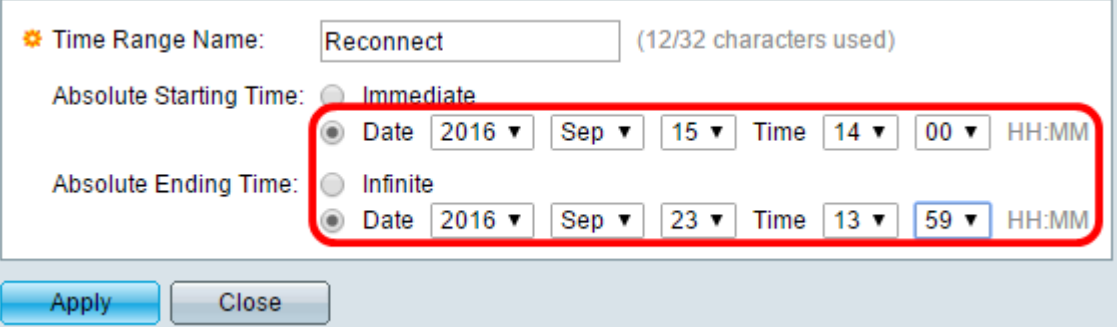

- 絕對開始時間 要定義開始時間,請選擇以下選項:
- 立即 如果希望時間範圍立即開始,請選擇此選項。
- 日期、時間 如果要指定時間範圍開始的日期和時間,請選擇此選項。
- 絕對結束時間 要定義開始時間,請選擇以下選項:
- Infinite 如果希望時間範圍永不結束,請選擇此選項。
- 日期、時間 如果要指定時間範圍結束的日期和時間,請選擇此選項。

附註:在此示例中,選擇「日期和時間」。

步驟11.按一下Apply。

步驟12.圖 標表示配置已成功儲存。要永久儲存配置,請轉到「檔案操作」頁或單 **3** Save 擊該頁頂部的圖示。否則,請按一下**關閉**。

然後您將轉到首頁。

步驟13.再次按一下RADIUS Server下的RADIUS Server Groups。

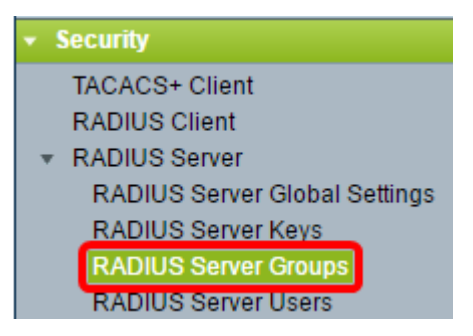

步驟14.新建立的組現在將顯示在「RADIUS伺服器組」(RADIUS Server Group)表格下。選中 組名稱旁邊的框,然後按一下Edit。

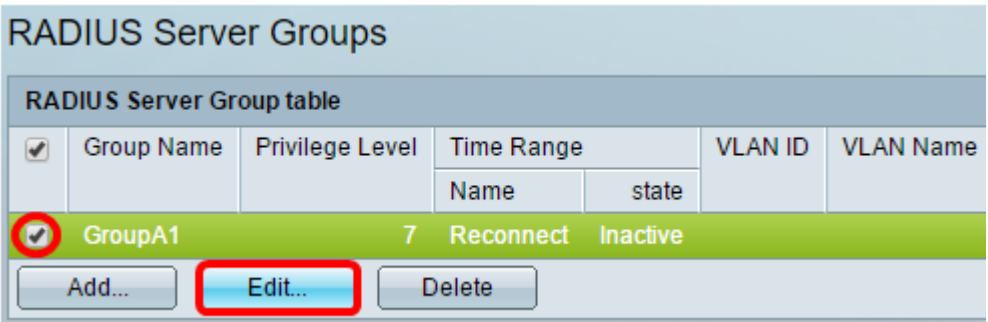

步驟15。(可選)選擇群組的VLAN。選項包括:

- 無 未指定VLAN。
- VLAN ID 指定VLAN ID。
- VLAN名稱 指定VLAN名稱。

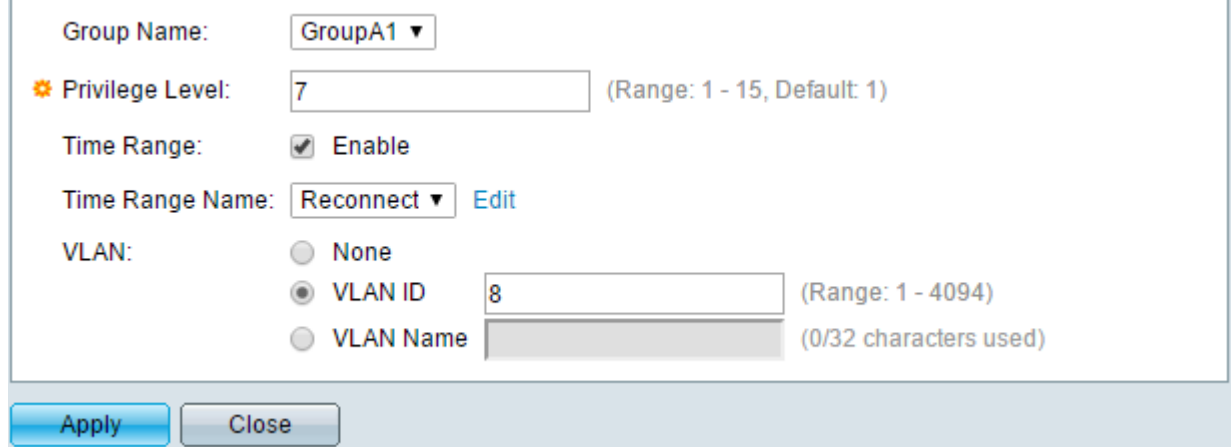

附註:本範例中使用的是VLAN ID 8。

步驟16.按一下Apply。

步驟17.圖 標表示配置已成功儲存。要永久儲存配置,請轉到「檔案操作」頁或單 **3** Save 擊該頁頂部的圖示。否則,請按一下**關閉**。

#### 配置RADIUS伺服器使用者

要將使用者新增到先前建立的組:

步驟1.按一下「RADIUS Server」底下的RADIUS Server Users。

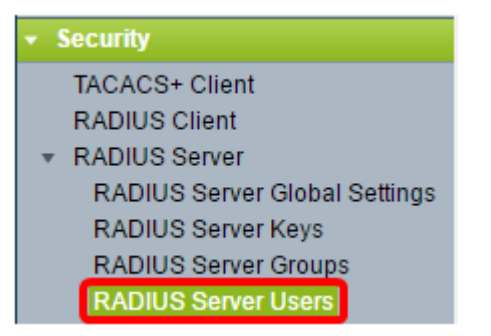

步驟2.按一下RADIUS使用者表底下的Add按鈕。

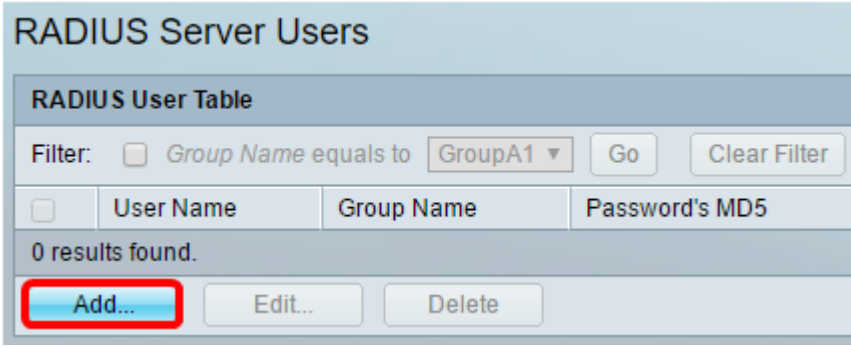

步驟3.在User Name欄位中輸入用戶的名稱。

附註:在本示例中,使用UserA。

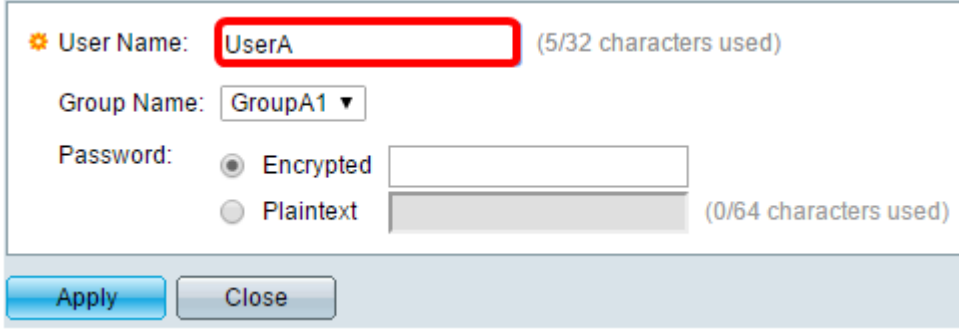

# 步驟4.從「組名」下拉選單中選擇使用者所屬的組。

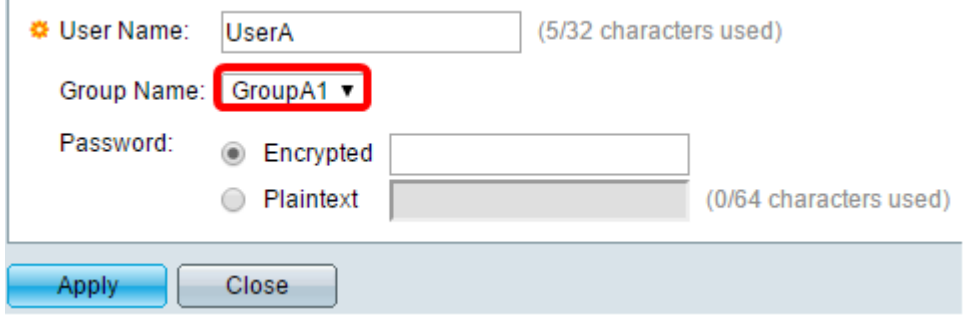

步驟5.按一下「密碼」區域中的單選按鈕。

步驟6.輸入您的首選密碼。

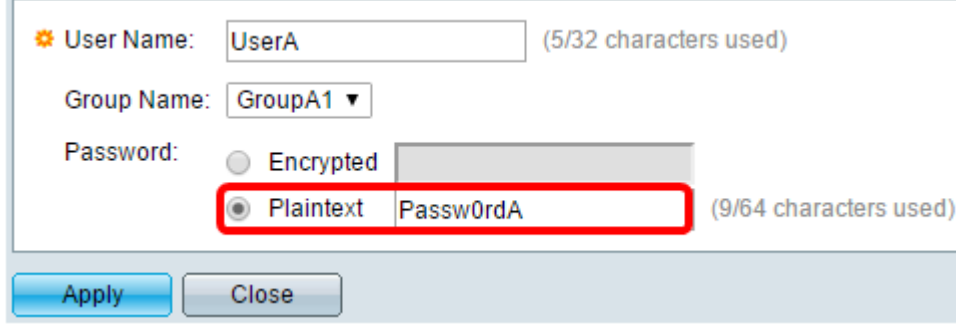

- 已加密 金鑰字串用於使用MD5加密通訊。要使用加密,請以加密形式輸入金鑰。
- 明文 如果您沒有加密的金鑰字串(來自其他裝置),請在明文模式下輸入金鑰字串。生成並 顯示加密金鑰字串。

附註:在此示例中,選擇純文字檔案。

步驟6.按一下Apply。

步驟7.圖 標指示配置已成功儲存。要永久儲存配置,請轉到「檔案操作」頁或單 **3** Save 擊該頁頂部的圖示。否則,請按一下**關閉**。

現在,您應該已經成功配置了交換機上的RADIUS伺服器設定。

©2016 Cisco Systems, Inc.保留所有權利。